# 4 CHAPTER: CREATE AND MAINTAIN CLAIM INFORMATION

## 4.1 Overview

The Department of Taxation (TAX) is responsible for administering the Virginia Set-Off Debt Collection Program, commonly called the Set-Off Program.

The Set-Off Program is designed to help agencies collect money owed to them. If a debtor owes money to an agency participating in the program (a Set-Off Agency) and is due any payments or refunds from the state, the amount of the debt is deducted from the amount of the payment or refund the debtor receives.

Once your agency is registered as a Set-Off Agency, you can initiate the Set-Off process by submitting a claim for money that a debtor who is also a TAX debtor owes you. Then, whenever your debtor overpays his or her taxes, is due a vendor payment from the Department of Accounts (DOA) or a Decentralized Agency (DCA), or is due a payment from the state Lottery, that money is matched against your claim. Rather than paying the debtor, TAX will send the money to your agency to offset the debt.

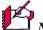

*Note:* As a Set-Off Agency, you have a designated Set-Off Debt Coordinator (SODC) assigned to administer the Set-Off Program within your agency.

On-line claims from Set-Off Agencies are entered into IRMS using the IRMS Web Application. You use the Maintain Claim Information window to:

- Create a new claim
- Modify an existing claim
- Delete a claim
- Reinstate a deleted claim

## Maintain Claim Information Window

| The illustration | below is | s the Maintain | <b>Claim Information</b> | window. |
|------------------|----------|----------------|--------------------------|---------|
|------------------|----------|----------------|--------------------------|---------|

| aintain Claim Information |      |                               |
|---------------------------|------|-------------------------------|
| Selection                 |      | Customer/Agency Information   |
| • FEIN O SSN              | _    | Customer Name:                |
|                           | _    | Street:                       |
| Agency Number:            |      |                               |
|                           |      | City: State:                  |
| C Claim Number:           |      | Zip:                          |
|                           | Find | Agency Name:                  |
|                           |      |                               |
| Claim                     |      |                               |
| Claim Name:               |      |                               |
| Claim Amount:             |      | Agency Information:           |
| Claim Year:               |      | Claim Balance:                |
| Claim Number:             | ]    | Total Claim Released Amount:  |
| Claim Status:             | 1    | Total Claim Matched Amount:   |
| Priority Code:            | ]    | Total Claim Finalized Amount: |
|                           |      | Next Save Close               |
|                           |      |                               |

### **Maintain Claim Information Window Fields**

The table below lists the fields in the Maintain Claim Information window and provides a brief description of each.

| Field Type       | Description                                                                                |
|------------------|--------------------------------------------------------------------------------------------|
| Required         | Used to search for a debtor (FEIN for a business debtor, or SSN for an individual).        |
| Required         | Your set-off agency identification number.                                                 |
| Optional         | A unique identifier assigned by IRMS for a new claim and used to locate an existing claim. |
| System Generated | The name of the Debtor as it appears in IRMS.                                              |
| System Generated | Street of residence or business.                                                           |
|                  | Required<br>Required<br>Optional<br>System Generated                                       |

| Field                              | Field Type                                                                                          | Description                                                                                                    |
|------------------------------------|----------------------------------------------------------------------------------------------------|----------------------------------------------------------------------------------------------------|
| City                               | System Generated                                                                                    | City of entity.                                                                                                    |
| State                              | System Generated                                                                                    | State of entity.                                                                                                    |
| Zip                                | System Generated                                                                                    | Zip of entity.                                                                                                    |
| Agency Name                        | System Generated                                                                                    | Name of your agency.                                                                                                    |
| Claim Name                         | Required                                                                                            | The name of the Debtor identified by the SSN or FEIN.                                                                                                    |
| Claim Amount                       | Required                                                                                            | The dollar amount of the claim (must exceed \$4.99).                                                                                                    |
| Agency<br>Information              | Optional                                                                                            | This is a free form text field used by Setoff Agencies<br>as a means to identify the debt. You may enter<br>anything you like that is meaningful to your agency<br>as a reference to this debt. |
| Claim Year                         | Required                                                                                            | Defaults to the current year (format is YYYY). If the current date is between Nov. 1 and Dec. 31, then you may enter the following year.                                                        |
| Claim Number                       | System Generated<br>for New Claims.<br>Required when<br>changing or<br>deleting existing<br>claims. | A sequential number that identifies the claim.                                                                                                    |
| Claim Status                       | System Generated                                                                                    | The status of the claim.                                                                                                    |
| Priority Code                      | System Generated                                                                                    | Your agency's priority code that is used in matching claims.                                                                                                    |
| Claim Balance                      | System Generated                                                                                    | The amount of the claim that remains unpaid.                                                                                                    |
| Total Claim<br>Released<br>Amount  | System Generated                                                                                    | Total amount of claim released in the system.                                                                                                    |
| Total Claim<br>Matched<br>Amount   | System Generated                                                                                    | Total amount of resources matched to the claim.                                                                                                    |
| Total Claim<br>Finalized<br>Amount | System Generated                                                                                    | Total amount of the claim when finalized.                                                                                                    |

# 4.2 Create a New Claim

| File | * Tax Information | * Help *                           |
|------|-------------------|------------------------------------|
|      | Setoffs           |                                    |
|      |                   | External Offset Payment<br>Summary |
|      |                   | Claim                              |
|      |                   | Claims Summary                     |
|      |                   | Certify/Contest External<br>Offset |
|      |                   | Finalize External Offset           |
|      |                   | External Offsets in<br>Progress    |
|      |                   | Statistical Information            |

To create a new claim, the following steps are performed:

**Step 1:** From the IRMS Main Window, select <u>**Tax Information: Setoffs: Claim**</u>. The Maintain Claim Information window opens.

| ile `               | Claim * | Help | •                     |           |        |
|---------------------|---------|------|-----------------------|-----------|--------|
| Maintain Claim Info | rmation |      |                       |           |        |
| Selection           |         |      | Customer/Agency Ir    | formation |        |
| • FEIN • SS         | N       |      | Customer Name:        | <b></b>   |        |
| Agency Number:      |         | _    | Street:               | <b></b>   |        |
|                     |         |      |                       | <b></b>   |        |
| O Claim Number      |         | _    | City:                 | <b></b>   | State: |
|                     | •       |      | Zip:                  |           |        |
|                     |         | Find | Agency Name:          |           |        |
| Claim               |         |      |                       |           |        |
| Claim Na            | me:     |      |                       |           |        |
| Claim Amou          | int:    |      | Agency Info           | rmation:  |        |
| Claim Ye            | ar:     |      | Claim                 | Balance:  |        |
| Claim Numl          | ber:    |      | Total Claim Released  | Amount:   |        |
| Claim Stat          |         |      | Total Claim Matched   | Amount:   |        |
| Priority Co         |         |      | Total Claim Finalized |           |        |

- Step 2: Select the SSN or FEIN radio button.
- Step 3: Type in the SSN or FEIN (no hyphens).
- Step 4: Type your Set-off Agency Number.
- Step 5: Click Find.

The results of the search are displayed in the Customer/Agency Information area of the window. You cannot change the information in these fields. The system will notify you if the debtor's FEIN/SSN or the Agency Number is not found.

| IRMS - External - Microsoft Internet Explorer |                                                      |          |
|-----------------------------------------------|------------------------------------------------------|----------|
| File Claim Help                               | •                                                    | <u>_</u> |
| Maintain Claim Information                    |                                                      |          |
| Selection                                     | Customer/Agency Information                          |          |
| C FEIN C SSN 111223334                        | Customer Name: DOE, JANE                             |          |
| Agency Number: 251095000                      | Street: 600 E MAIN ST                                |          |
| Agency Number: 251095000                      |                                                      |          |
|                                               | City: PINEY FLATS State: VA                          |          |
| Claim Number:                                 | Zip: 37606                                           |          |
| Find                                          | Agency Name: JAMES CITY COUNT OFFICE OF THE TREASURE |          |
|                                               |                                                      |          |
| Claim                                         |                                                      |          |
| Claim Name:                                   |                                                      |          |
| Claim Amount: 0.00                            | Agency Information:                                  |          |
| Claim Year: 2004                              | Claim Balance:                                       |          |
| Claim Number:                                 | Total Claim Released Amount:                         |          |
| Claim Status:                                 | Total Claim Matched Amount:                          |          |
| Priority Code:                                | Total Claim Finalized Amount:                        |          |
|                                               | Next Save Close                                      |          |
|                                               |                                                      |          |
|                                               |                                                      |          |
|                                               |                                                      |          |
| J                                             |                                                      | ¥.       |

- **Step 6:** Enter the **Claim Name** Last Name, First Name, MI are Required (For businesses, enter the legal business name).
- **Step 7:** Enter **Claim Amount** (The dollar amount of the claim; must exceed \$4.99). When entering claim amounts, enter in whole dollars only.
- Step 8: Enter Agency Information, if desired.
- **Step 9:** Enter **Claim Year**. Defaults to the current year (format is YYYY). If the current date is between Nov. 1 and Dec. 31, then you may enter the following year.
- **Step 10:** Click **Save.** A notification box displays and lists the number assigned to the newly saved claim.

| Microsoft Internet Explorer 🛛 🔀 |                                                  |  |
|---------------------------------|--------------------------------------------------|--|
| ₹                               | The Claim Number of the saved Claim is: 20170021 |  |
|                                 | OK ]                                             |  |

Create and Maintain Claim Information Version 1.0 **Step 11:** Click **OK**. The notification box closes and the information entered for the new claim is now reflected in the fields on the window.

| 🦉 IR | MS - External - Micros | oft Internet Explorer |                          |                                            |                 | _ 🗆 × |
|------|------------------------|-----------------------|--------------------------|--------------------------------------------|-----------------|-------|
| File | e Clair                | m 'Help               | •                        |                                            |                 | *     |
| м    | aintain Claim Informat | tion                  |                          |                                            |                 |       |
|      | Selection              |                       | Customer/Agency Infor    | mation                                     |                 |       |
|      | O FEIN O SSN           | 111223334             | Customer Name:           | E, JANE                                    |                 |       |
|      | Agency Number:         | 251095000             | Street: 60               | 0 E MAIN ST                                |                 |       |
|      | Claim Number:          | Find                  | Zip: 376                 | EY FLATS<br>86<br>IES CITY COUNT OFFICE OF | State: VA       |       |
|      | Claim<br>Claim Name:   | DOE, JANE             |                          |                                            |                 |       |
|      |                        | 700.00                | Agency Informa           | ntion:                                     |                 |       |
|      | Claim Year:            | 2004                  | Claim Bal                | ance: 700.00                               | ]               |       |
|      | Claim Number:          | 11111                 | Total Claim Released Am  | ount: 0.00                                 | 1               |       |
|      | Claim Status:          | Ореп                  | Total Claim Matched Am   | ount: 0.00                                 | ]               |       |
|      | Priority Code:         | 4                     | Total Claim Finalized Am | ount: 0.00                                 | j               |       |
|      |                        |                       |                          |                                            | Next Save Close |       |
|      |                        |                       |                          |                                            |                 |       |
|      |                        |                       |                          |                                            |                 | ¥     |

- Step 12: If entering multiple claims, click Next. The window clears so you can enter another claim.
- Step 13: When finished entering all claims, click **Close** to exit this window and return to the IRMS Main Window.

# 4.3 Modify an Existing Claim

In addition to creating new claims, you can also make changes to existing claims. However, there are some restrictions on making these changes:

- You can only change claims belonging to your agency
- You cannot change a claim from a prior calendar year
- You cannot change a claim that has been deleted (you must first reinstate the claim before making changes; deleting and reinstating claims is discussed later in this topic)

### Modify an Existing Claim

To modify an existing claim, the following steps are performed:

| 🂱 IRMS |                   |                                    | _ 🗆 × |
|--------|-------------------|------------------------------------|-------|
| File   | • Tax Information | , Helb ,                           | 4     |
|        | Setoffs           | External Offset Payment<br>Summary |       |
|        |                   | Claim                              |       |
|        |                   | Claims Summary                     |       |
|        |                   | Certify/Contest External<br>Offset |       |
|        |                   | Finalize External Offset           |       |
|        |                   | External Offsets in<br>Progress    |       |
|        |                   | Statistical Information            |       |
|        |                   |                                    | V     |

**Step 1:** From the IRMS Main window, select <u>**Tax Information: Setoffs: Claim**</u>. The Maintain Claim Information window opens.

| File 1               | Claim <sup>•</sup> Help | •                             |
|----------------------|-------------------------|-------------------------------|
| Maintain Claim Infor | mation                  |                               |
| Selection            |                         | Customer/Agency Information   |
| • FEIN • SSN         | 4                       | Customer Name:                |
| Agency Number:       |                         | Street:                       |
| O Claim Number       | • Find                  | City: State:<br>Zip:          |
| Claim                |                         | Agency Name:                  |
| Claim<br>Claim Nan   | ne:                     |                               |
| Claim Amou           | ,                       | Agency Information:           |
| Claim Ye             | ar:                     | Claim Balance:                |
| Claim Numb           | er:                     | Total Claim Released Amount:  |
| Claim Stat           | us:                     | Total Claim Matched Amount:   |
| Priority Cod         | de:                     | Total Claim Finalized Amount: |
|                      |                         | Next Save Close               |

Step 2: Select the Claim Number radio button.

Step 3: Type the Claim Number.

Step 4: Click Find.

> The results of the search are displayed in the Customer/Agency Information area of the window. Before making any changes to an existing claim you should review the claim information to be sure that you have located the correct claim.

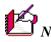

Note: You cannot modify any of the claim information the search displays on the window. However, if the claim status is Invalid, then you can modify the debtor's SSN/FEIN. If the claim has any other status than Invalid, then these fields are disabled (as shown on the screen that follows).

| IRMS - External - Microsoft Internet Explorer |                                                      | _ 🗆 ×    |
|-----------------------------------------------|------------------------------------------------------|----------|
| File Claim Help                               |                                                      | <u>ک</u> |
| Maintain Claim Information                    |                                                      |          |
| Selection                                     | Customer/Agency Information                          |          |
| C FEIN C SSN 111223334                        | Customer Name: DOE, JANE                             |          |
|                                               | Street: 600 E MAIN ST                                |          |
| Agency Number: 251095000                      |                                                      |          |
|                                               | City: PINEY FLATS State: VA                          |          |
| C Claim Number:                               | Zip: 37686                                           |          |
| Find                                          |                                                      |          |
|                                               | Agency Name: JAMES CITY COUNT OFFICE OF THE TREASURE |          |
| Claim                                         |                                                      |          |
| Claim Name: DOE, JANE                         |                                                      |          |
| Claim Amount: 700.00                          | Agency Information:                                  |          |
| Claim Year: 2004                              | Claim Balance: 700.00                                |          |
| Claim Number: 11111                           | Total Claim Released Amount: 0.00                    |          |
| Claim Status: Open                            | Total Claim Matched Amount: 0.00                     |          |
| Priority Code: 4                              | Total Claim Finalized Amount: 0.00                   |          |
|                                               | Next Save Close                                      |          |
| P                                             |                                                      |          |
|                                               |                                                      |          |
|                                               |                                                      |          |
|                                               |                                                      | <b>•</b> |

*Note:* It is important to check the Claim Status field. Claims in Deleted status

- **Step 5:** Type the changes in the appropriate fields.
- Step 6: Click Save.

The screen refreshes with the updated information displayed.

Step 7: Click Close to exit this window and return to the IRMS Main window or click Next to clear the window so you can perform another claims task.

## 4.4 Delete a Claim

In addition to creating new claims and updating existing claims, you can also delete an existing claim. Typically, you will delete a claim if the debtor pays the debt in full, or you discover that the debtor is not liable for the debt.

However, there are some restrictions on deleting a claim:

- You can only delete claims belonging to your agency
- You cannot delete a claim from a prior calendar year
- You cannot delete a claim that has been previously deleted

#### **Delete a Claim**

To delete a claim, the following steps are performed:

| 🔯 IRMS |                   |                                    |   | _ 🗆 × |
|--------|-------------------|------------------------------------|---|-------|
| File   | • Tax Information | • Help                             | • | ×     |
|        | Setoffs           | External Offset Payment<br>Summary |   |       |
|        |                   | Claim                              |   |       |
|        |                   | Claims Summary                     |   |       |
|        |                   | Certify/Contest External<br>Offset |   |       |
|        |                   | Finalize External Offset           |   |       |
|        |                   | External Offsets in<br>Progress    |   |       |
|        |                   | Statistical Information            | ] |       |
|        |                   |                                    |   | I     |

#### **Step 1:** From the IRMS Main Window, select <u>**Tax Information: Setoffs: Claim**</u>. The Maintain Claim Information window opens.

| 🚈 IRMS - External - Microso | ft Internet Explorer |                               |                 |
|-----------------------------|----------------------|-------------------------------|-----------------|
| File Claim                  | n <sup>•</sup> Help  | •                             |                 |
| Maintain Claim Informati    | on                   |                               |                 |
| Selection                   |                      | Customer/Agency Informatio    | on              |
| • FEIN O SSN                |                      | Customer Name:                |                 |
| Agency Number:              |                      | Street:                       |                 |
| O Claim Number:             | Find                 | City:<br>Zip:<br>Agency Name: | State:          |
| Claim                       |                      |                               |                 |
| Claim Name:                 | [                    |                               |                 |
| Claim Amount:               |                      | Agency Information:           |                 |
| Claim Year:                 |                      | Claim Balance:                |                 |
| Claim Number:               |                      | Total Claim Released Amount:  |                 |
| Claim Status:               |                      | Total Claim Matched Amount:   |                 |
| Priority Code:              |                      | Total Claim Finalized Amount: |                 |
|                             |                      |                               | Next Save Close |

- Step 2: Select the Claim Number radio button.
- **Step 3:** Type in the **Claim Number**.
- Step 4: Click Find.

The window now displays the claim you want to delete.

*Note:* You should always verify you have located the correct claim before you delete it.

| IRMS - External - Microsoft Internet Explorer |                                                      | _ <b>_ _ _</b> |
|-----------------------------------------------|------------------------------------------------------|----------------|
| File Claim Help                               | •                                                    | <u> </u>       |
| Maintain Claim Information                    |                                                      |                |
| Selection                                     | Customer/Agency Information                          |                |
| C FEIN C SSN 111223334                        | Customer Name: DOE, JANE                             |                |
|                                               | Street: 600 E MAIN ST                                |                |
| Agency Number: 251095000                      |                                                      |                |
|                                               | City: PINEY FLATS State: VA                          |                |
| Claim Number:                                 |                                                      |                |
|                                               | Zip: 37686                                           |                |
| Find                                          | Agency Name: JAMES CITY COUNT OFFICE OF THE TREASURE |                |
| Claim                                         |                                                      |                |
| Claim Name: DOE, JANE                         |                                                      |                |
| Claim Amount: 700.00                          | Agency Information:                                  |                |
| Claim Year: 2004                              | Claim Balance: 700.00                                |                |
| Claim Number: 11111                           | Total Claim Released Amount: 0.00                    |                |
|                                               |                                                      |                |
|                                               | Total Claim Matched Amount: 0.00                     |                |
| Priority Code: 4                              | Total Claim Finalized Amount: 0.00                   |                |
|                                               | Next Save Close                                      |                |
|                                               |                                                      |                |
|                                               |                                                      |                |
|                                               |                                                      |                |
| J                                             |                                                      | ×              |

Step 5: Select Claim: Delete. A notification displays asking if you are sure you want to delete this claim.

| Microsof | Internet Explorer                          |  |
|----------|--------------------------------------------|--|
| ?        | Are you sure you want to delete the Claim? |  |
|          | Cancel                                     |  |

Step 6: Click **OK** to delete the claim. IRMS sets the claim status to Deleted. Additionally, IRMS displays the updated status in the Claim Status field and the deleted claim amount in the Total Claim Released Amount field.

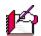

*Note:* If you do not want to proceed with deleting the claim, click **Cancel** to abort the delete process.

| 🚰 IRMS - External - Microsoft Internet Explorer |                                                      |          |
|-------------------------------------------------|------------------------------------------------------|----------|
| File Claim Help                                 | •                                                    | <u>*</u> |
| Maintain Claim Information                      |                                                      |          |
| Selection                                       | Customer/Agency Information                          |          |
| C FEIN C SSN 111223334                          | Customer Name: DOE, JANE                             |          |
|                                                 | Street: 600 E MAIN ST                                |          |
| Agency Number: 251095000                        |                                                      |          |
|                                                 |                                                      |          |
| Claim Number:                                   | City: PINEY FLATS State: VA                          |          |
|                                                 | Zip: 37686                                           |          |
| Find                                            | Agency Name: JAMES CITY COUNT OFFICE OF THE TREASURE |          |
| Claim                                           |                                                      |          |
| Claim Name: DOE, JANE                           |                                                      |          |
| Claim Amount: 700.00                            | Agency Information:                                  |          |
| Claim Year: 2004                                | Claim Balance: 700.00                                |          |
| Claim Number: 111111                            | Total Claim Released Amount: 0.00                    |          |
|                                                 |                                                      |          |
| Claim Status: Open                              | Total Claim Matched Amount: 0.00                     |          |
| Priority Code: 4                                | Total Claim Finalized Amount: 0.00                   |          |
|                                                 | Next Save Close                                      |          |
|                                                 |                                                      |          |
|                                                 |                                                      |          |
|                                                 |                                                      | -1       |
| ļ                                               |                                                      | ¥.       |

**Step 7:** Click **Close** to exit this window and return to the IRMS Main Window, or click **Next** to clear the window so you can perform another claims task.

## 4.5 Reinstate a Deleted Claim

Once you have deleted a claim you can also reinstate the claim with these restrictions:

- You can only reinstate claims belonging to your agency
- You can only reinstate a claim for the current calendar year
- You can only reinstate a claim with a status of Deleted

#### **Reinstate a Deleted Claim**

To reinstate a claim, the following steps are performed:

| 💱 IRMS |                              |                                                                                                    | _ 🗆 × |
|--------|------------------------------|----------------------------------------------------------------------------------------------------|-------|
| File   | * Tax Information<br>Setoffs | Help .<br>External Offset Payment<br>Summary<br>Claim<br>Claims Summary<br>Certify/Contest External<br>Offset |       |
|        |                              | Finalize External Offset<br>External Offsets in<br>Progress<br>Statistical Information                        |       |

Step 1: From the IRMS Main Window, select Tax Information: Setoffs: Claim.

| IRMS - External -<br>File | · Claim   | -      | •                     |           |                 |
|---------------------------|-----------|--------|-----------------------|-----------|-----------------|
| File                      | Claim     | • Help |                       |           |                 |
| Maintain Claim In         | formation |        |                       |           |                 |
| Selection                 |           |        | Customer/Agency Ir    | formation |                 |
| • FEIN O                  | 55N 🗌     |        | Customer Name:        |           |                 |
| Agency Number             | • E       |        | Street:               |           |                 |
| O Claim Numl              | oer:      |        | City:<br>Zip:         |           | State:          |
|                           |           | Find   | Agency Name:          |           |                 |
| Claim                     |           |        |                       |           |                 |
| Claim M                   | ame:      |        |                       |           |                 |
| Claim An                  | iount:    |        | Agency Info           | rmation:  |                 |
| Claim                     | Year:     | ]      | Claim                 | Balance:  |                 |
| Claim Nu                  | mber:     |        | Total Claim Released  | Amount:   |                 |
| Claim S                   | tatus:    |        | Total Claim Matched   | Amount:   |                 |
| Priority                  | Code:     |        | Total Claim Finalized | Amount:   |                 |
|                           |           |        |                       |           | Next Save Close |

The Maintain Claim Information window opens.

- Step 2: Select the Claim Number radio button.
- Step 3: Type in the claim number.
- Step 4: Click Find.

The window now displays the information about the claim you want to reinstate. Remember that the Reinstate menu option is inactive unless the claim status is deleted.

| 🗿 IRMS - External - Microsoft Internet Explorer |                                                      | _ <b>_ _ _</b> |
|-------------------------------------------------|------------------------------------------------------|----------------|
| File Claim Help                                 | •                                                    | <u> </u>       |
| Maintain Claim Information                      |                                                      |                |
| Selection                                       | Customer/Agency Information                          |                |
| C FEIN C SSN 111223334                          | Customer Name: DOE, JANE                             |                |
| Agency Number: 251095000                        | Street: 600 E MAIN ST                                |                |
|                                                 |                                                      |                |
| Claim Number:                                   | City: PINEY FLATS State: VA                          |                |
|                                                 | zip: 37686                                           |                |
| Find                                            | Agency Name: JAMES CITY COUNT OFFICE OF THE TREASURE |                |
| Claim                                           |                                                      |                |
| Claim Name: DOE, JANE                           |                                                      |                |
| Claim Amount: 700.00                            | Agency Information:                                  |                |
| Claim Year: 2004                                | Claim Balance: 700.00                                |                |
| Claim Number: 11111                             | Total Claim Released Amount: 0.00                    |                |
| Claim Status: Open                              | Total Claim Matched Amount: 0.00                     |                |
| Priority Code: 4                                | Total Claim Finalized Amount: 0.00                   |                |
|                                                 | Next Save Close                                      |                |
|                                                 |                                                      |                |
|                                                 |                                                      |                |
|                                                 |                                                      | Y              |

**Step 5:** Select <u>Claim: Reinstate.</u> A notification displays regarding reinstating the claim. To reinstate a deleted claim, you must enter a new Claim Amount. The new amount must be the previously released amount, plus a new claim amount at least \$5 more than the amount of the deleted claim.

| Microsoft | Internet Explorer                                                                                                    |
|-----------|----------------------------------------------------------------------------------------------------|
| ⚠         | To reinstate the claim, enter a claim amount that is at least \$5.00 greater than the current claim amount and click<br>Save. |
|           |                                                                                                    |

- Step 6: Click OK. The notification closes and the Claim Amount field is now empty.
- Step 7: Enter a new Claim Amount and click Save.IRMS reinstates the claim and sets the Claim Status to Open. Also, the previous Claim Amount has been released and is now recorded in the Total Claim Released Amount field.
- **Step 8:** Click **Close** to exit this window and return to the IRMS Main Window, or click **Next** to clear the window so you can perform another claims task.